Configure Realtime Corrections

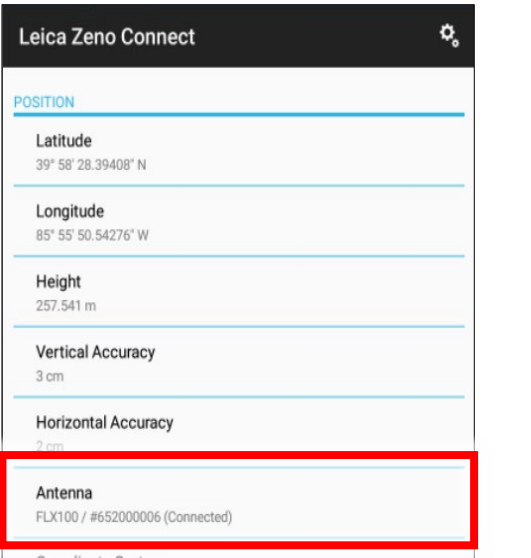

Upon initial connection to the *FLX100 plus*, you will see the status fields populate with position information.

If the antenna does not connect after a few seconds, tap on **Antenna**

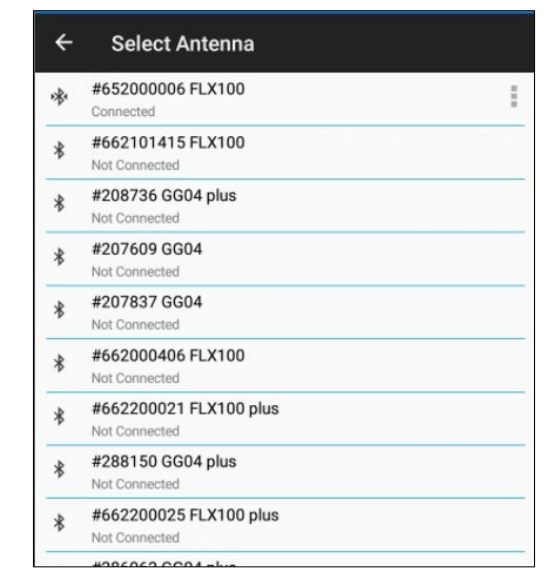

Select the *FLX100 plus* device you have connected via Bluetooth.

After selecting the *FLX100 plus* the software will go back to main screen.

NOTE: The list will populate over time with every Leica Zeno smart antenna you have connected. If you only have connected to one, then only one will be listed.

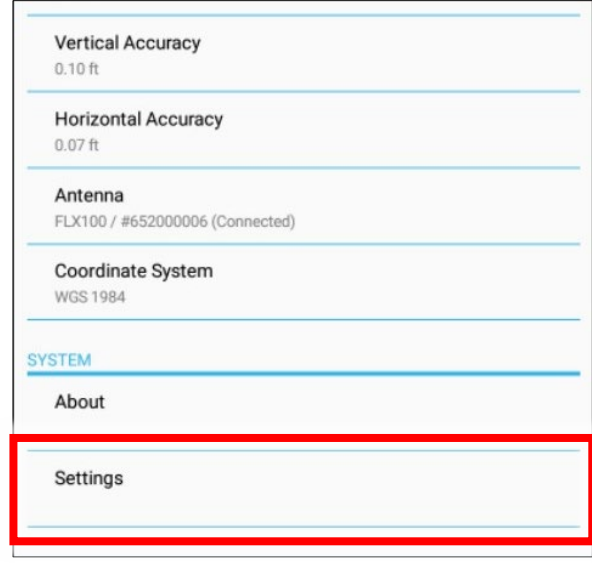

After connecting to the *FLX100 plus* we need to configure our device for accuracy. On the main screen tap on **Settings**.

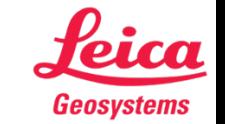

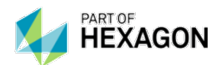

Connect to FLX100 plus Antenna

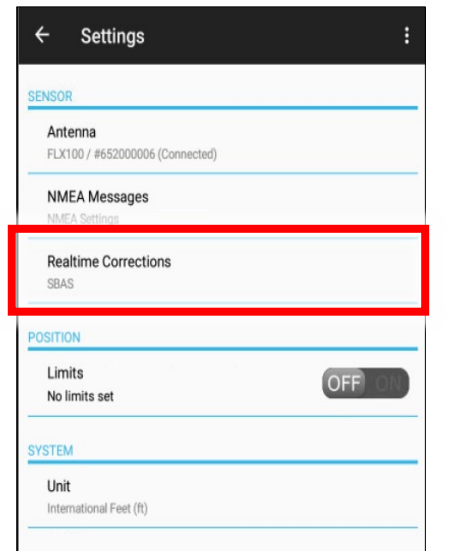

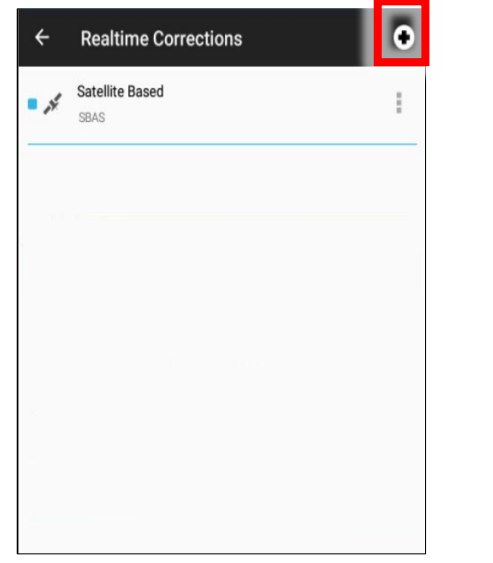

Tap on the  $\Box$  to create a new correction profile.

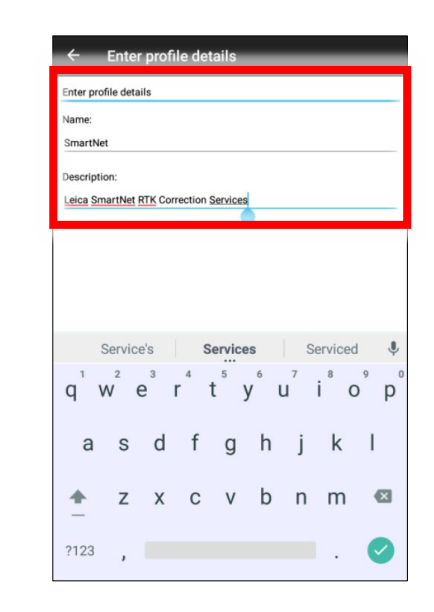

Tap on **Realtime Corrections**. **Example 20 Tap on the letter a new correction** Enter a name for the profile. A description is optional. Tap the enter or checkmark button to enter. Close keyboard to tap on **Next** button that will be at bottom of the screen.

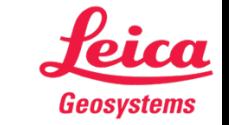

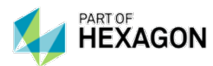

Connect to FLX100 plus Antenna

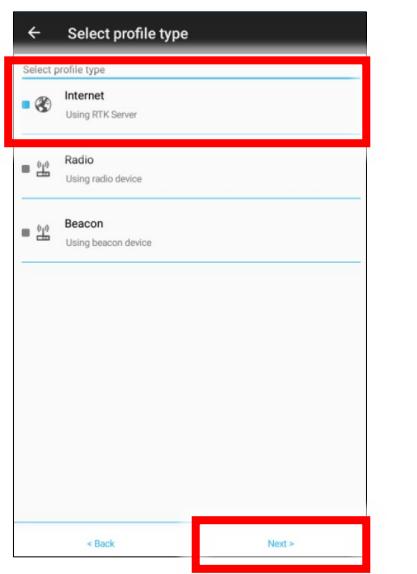

Tap on **Internet**, then tap **Next >** at the bottom of the screen.

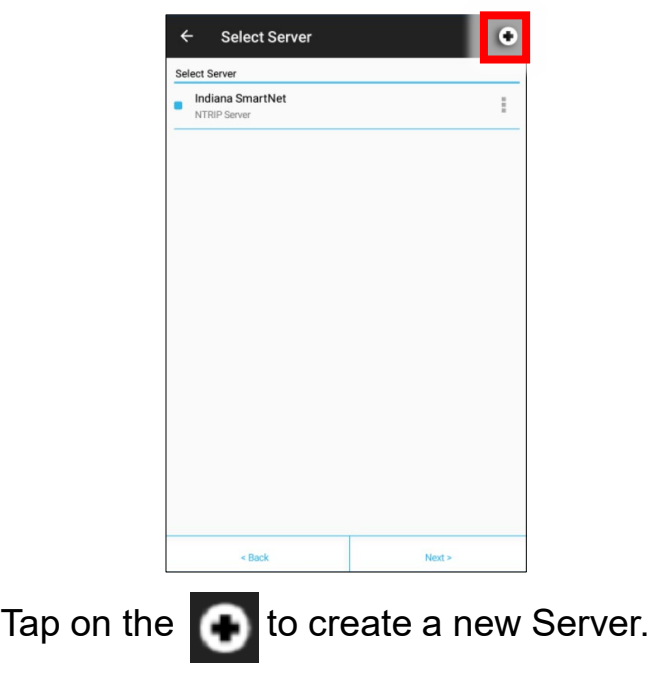

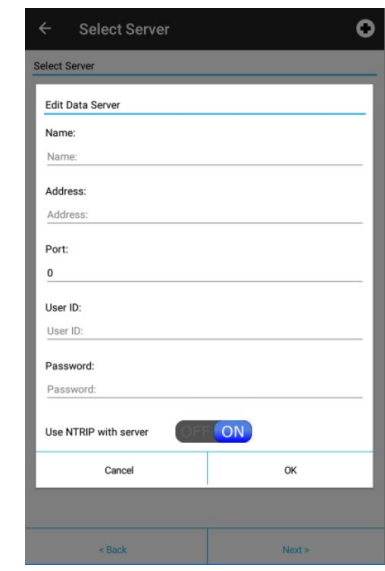

Enter a name for the data server, then the address, port and user credentials. In most cases, make sure *Use NTRIP with server*  should be turned on. Tap on **OK**, then tap **Next >.**

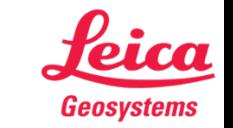

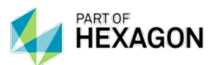

Connect to FLX100 plus Antenna

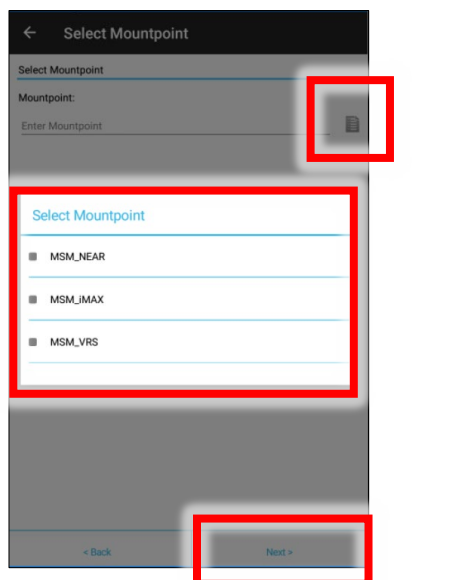

Tap on the icon to select a mountpoint. Select the mountpoint of choice. Then tap **Next >** at bottom of screen.

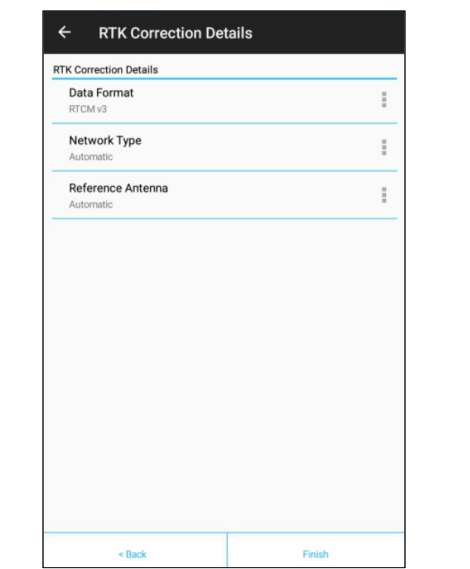

Make sure the Data Format is set to **RTCM v3.** Leaving **Network Type** and **Reference Antenna** set to *Automatic* is recommended. Tap **Finish** to complete the process.

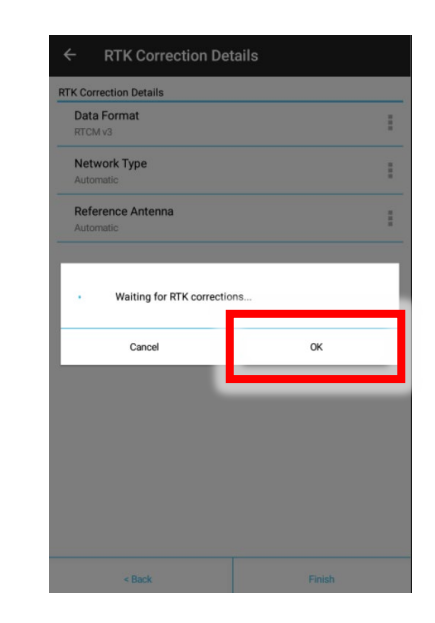

The app will now try to connect using the new profile. Upon successful test you will tap the  $\leftarrow$  twice to get back to the main screen.

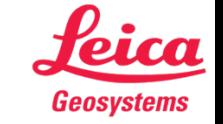

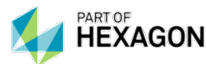

Connect to FLX100 plus Antenna

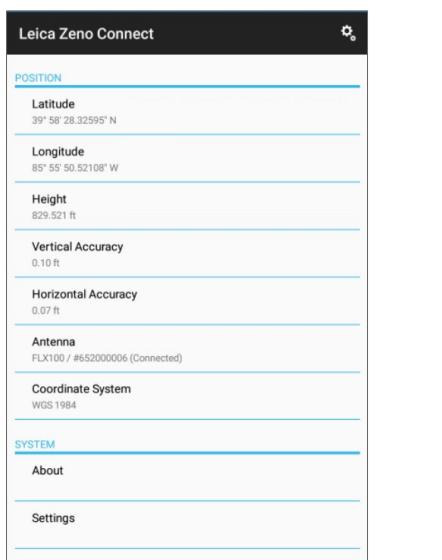

At the home screen you will now see fields populated and accuracy being reported. In less than a minute you should see horizontal accuracy down to .07ft/2cm level. At his point you may begin streaming positions to third-party applications such as

- Esri Field Maps
- Esri Survey 123
- Geolantis360
- Pointman
- Geosync
- Field Genius
- Flowfinity
- Ecobot
- OnStation and so on.

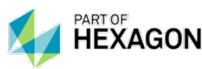

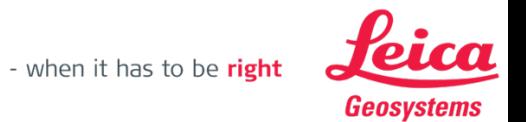

Advanced Usage; Apply a Geoid for Orthometric Elevations

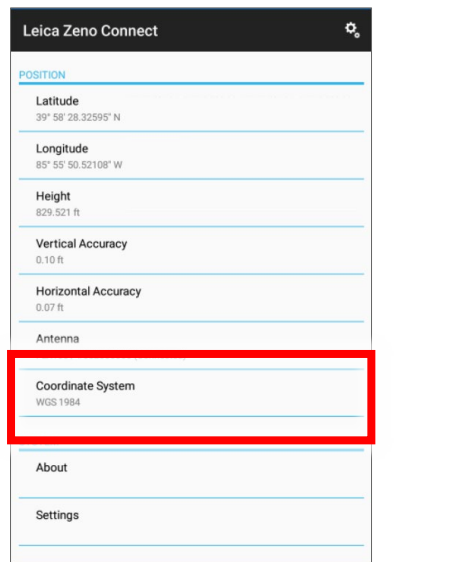

At the home screen tap on the **Coordinate System** field.

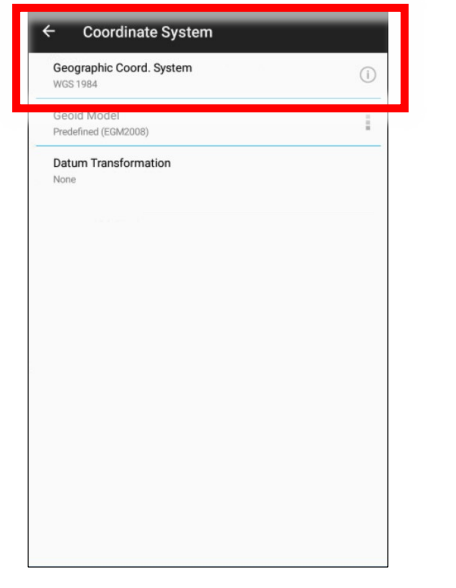

To apply a geoid properly select the Tap on the then select List. coordinate system the GIS using. In this case we will select a State Plane option. Tap on **Geographic Coordinate System**.

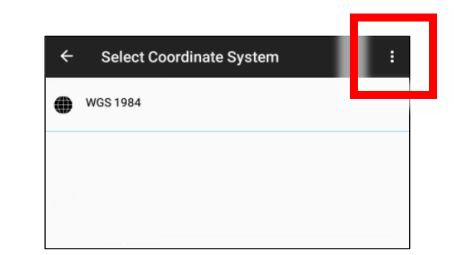

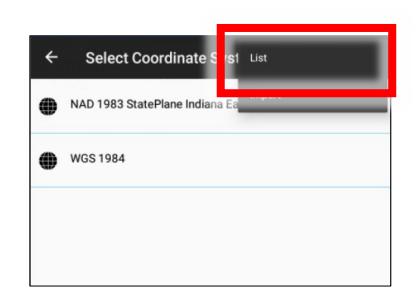

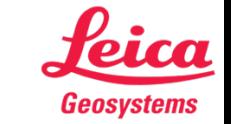

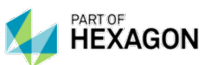

Advanced Usage; Apply a Geoid for Orthometric Elevations

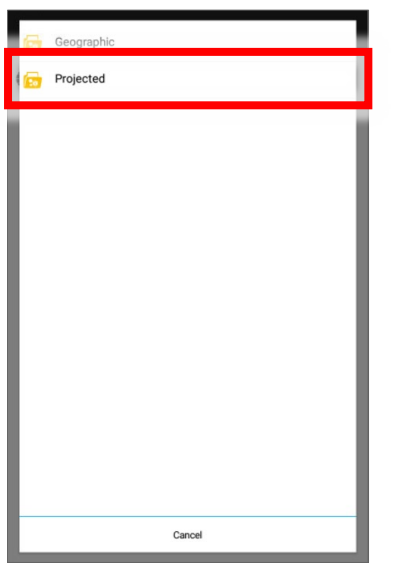

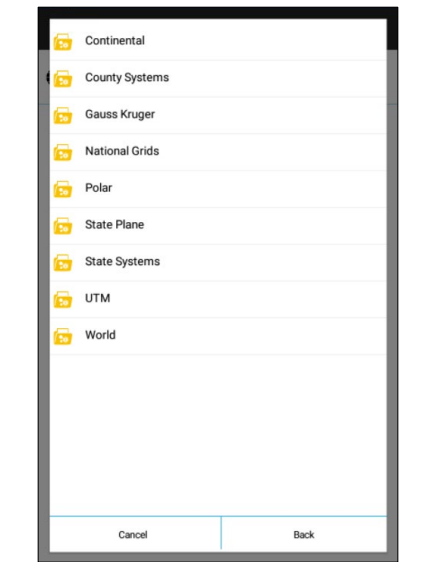

Tap on the folder for your projected coordinate system.

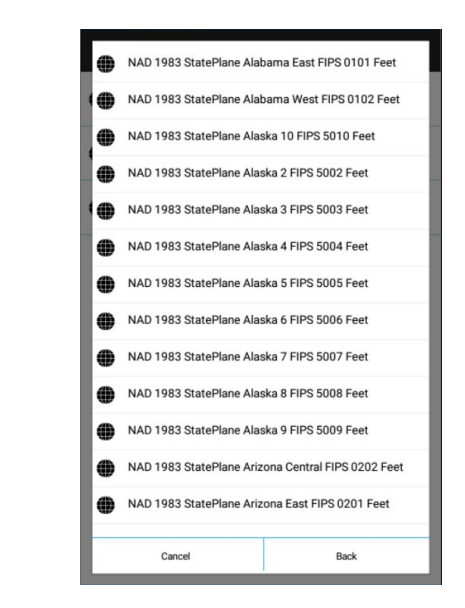

Tap on the **Projected** folder. **Select your projected** Select your coordinate system. Once selected you will be taken back to the Coordinate System screen.

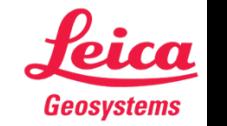

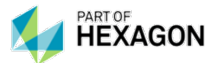

Advanced Usage; Apply a Geoid for Orthometric Elevations

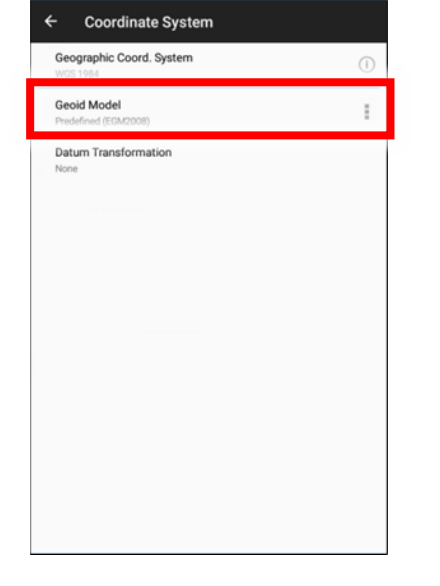

Tap on Geoid Model field.

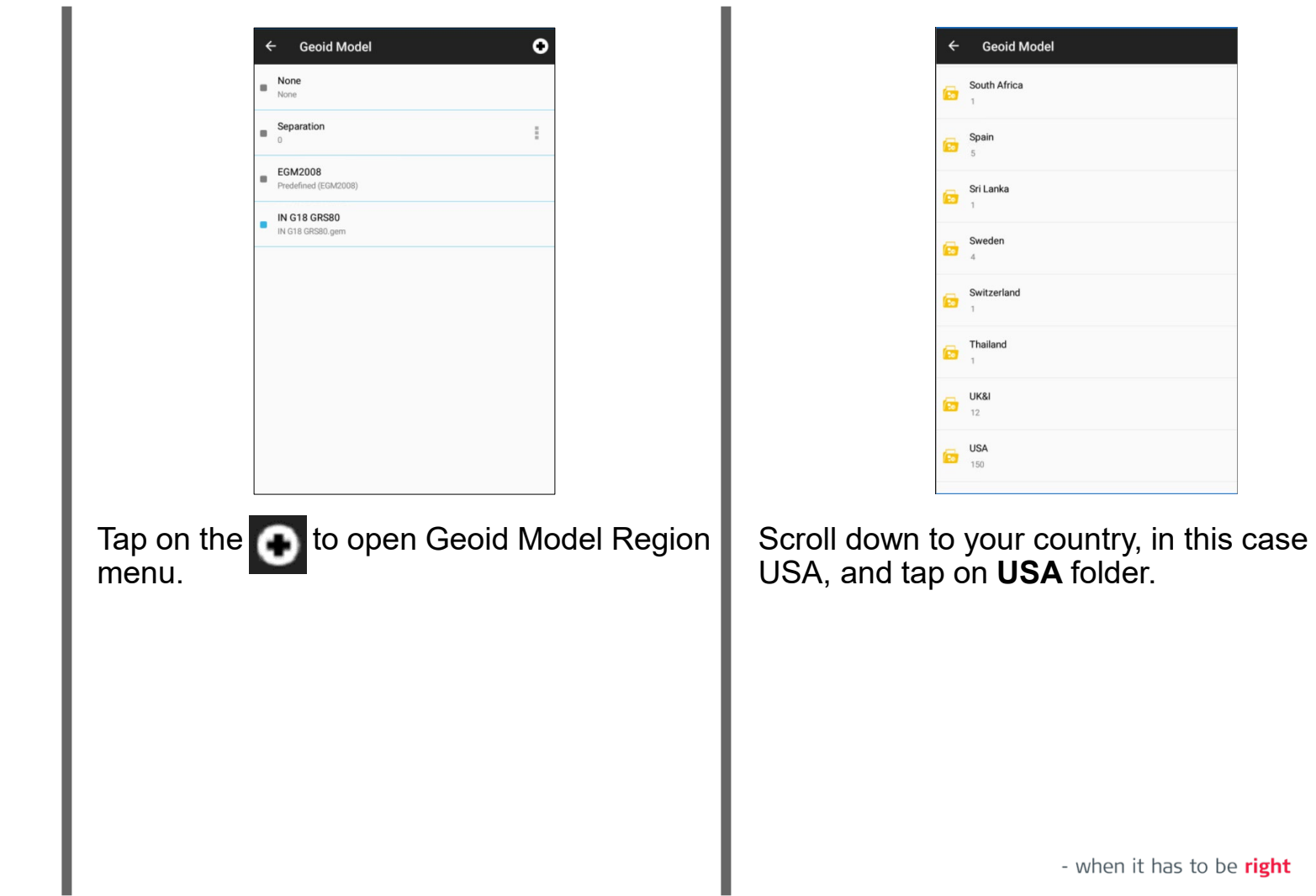

ieosvstems

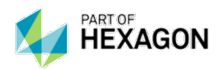

Advanced Usage; Apply a Geoid for Orthometric Elevations

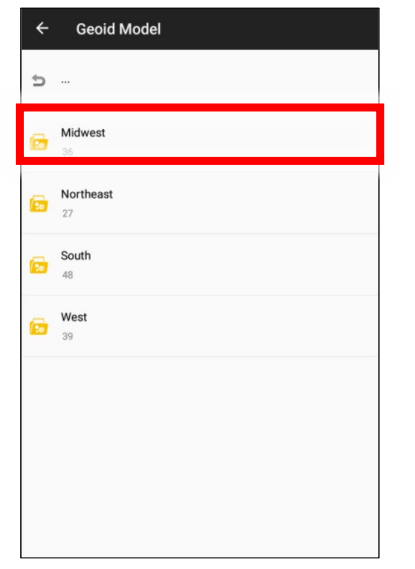

Tap on the region folder, for this example **Midwest**.

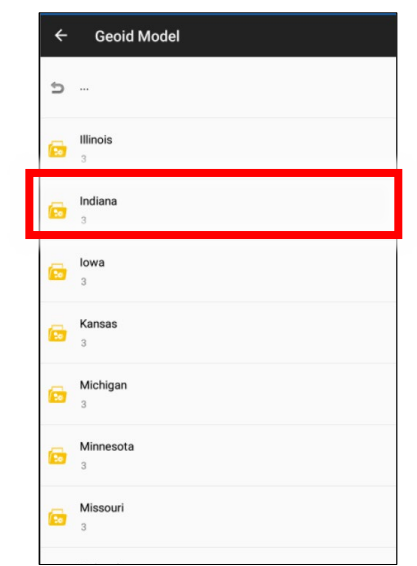

Tap on the State folder. Example shown **Indiana**.

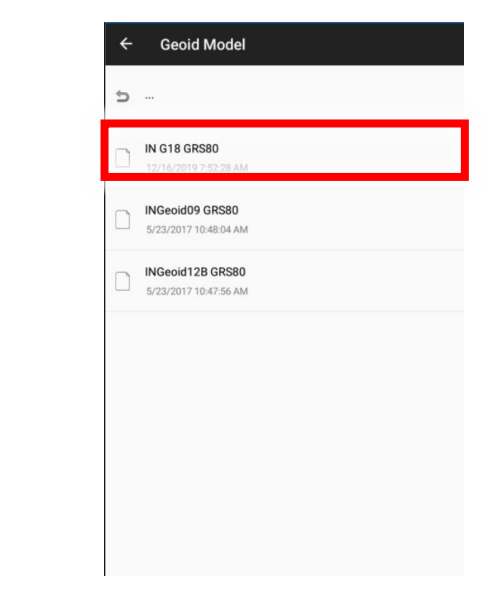

Tap on the geoid file you need. Example shown **IN G18 GRS80.** 

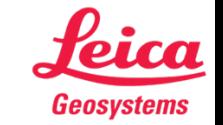

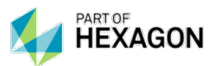

Advanced Usage; Apply a Geoid for Orthometric Elevations

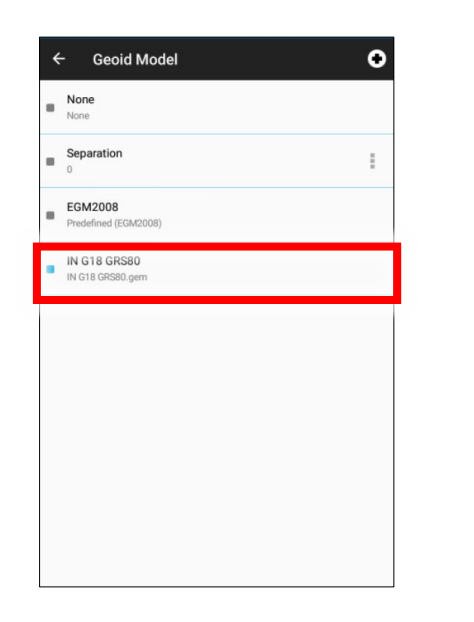

Geoid will now be loaded and selected. Tap the  $\leftarrow$  button twice to get back to the home screen.

When setting the geoid file for use, keep in mind Zeno Connect is still streaming lat/lon to the third-party application. Only the elevation is being affected by the settings.

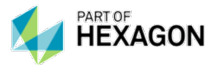

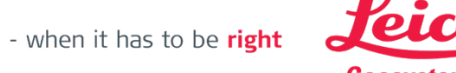

Quick Access Widget; Always Available

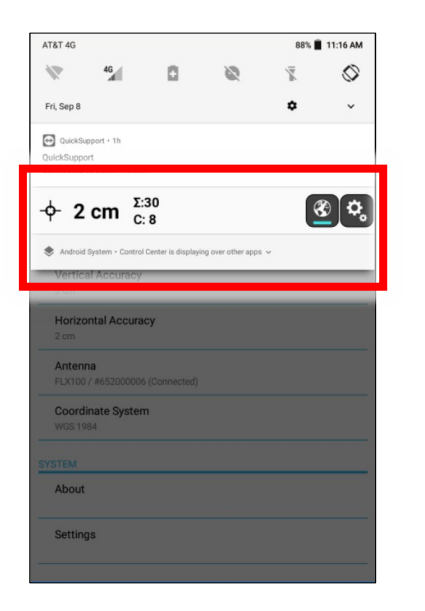

When you swipe from the top of an Android device screen you will see the Zeno Connect widget. This widget provides you with a lot of info instantly.

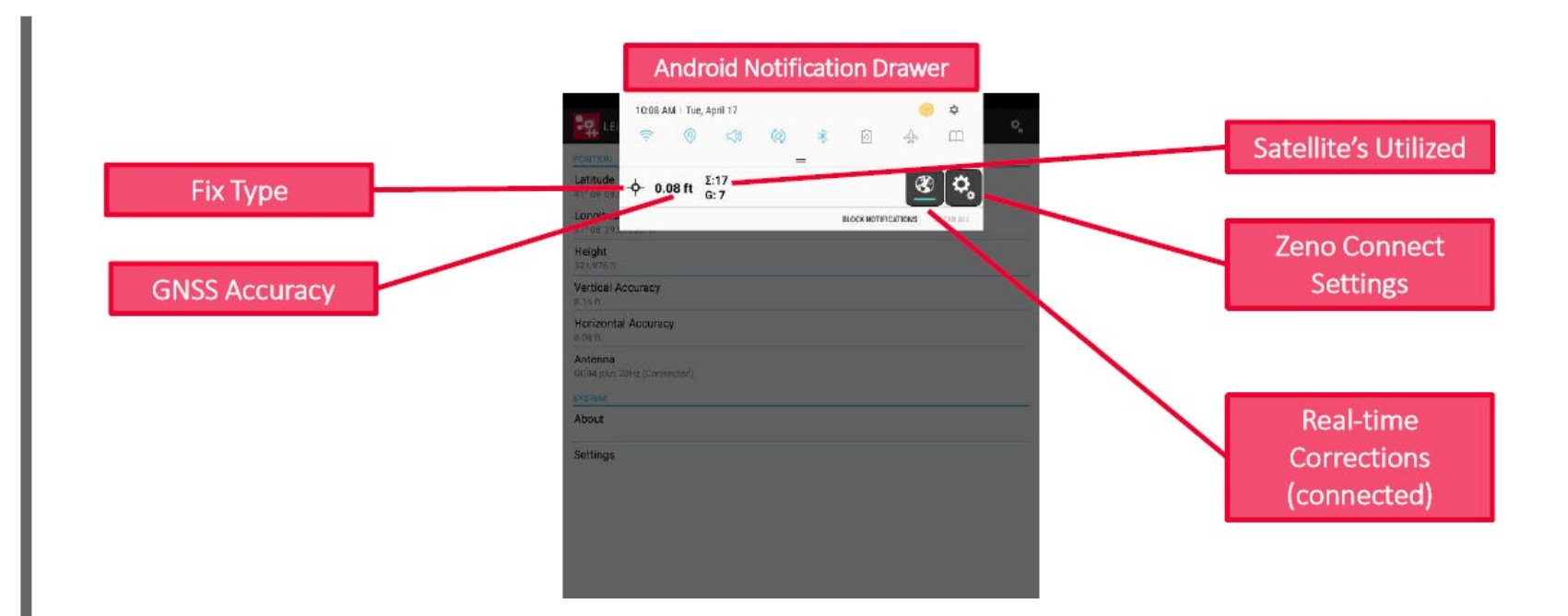

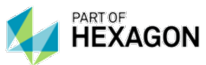

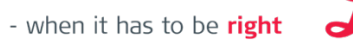

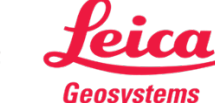